### CNT 4714: Enterprise Computing Spring 2010

Introduction To GUIs and Event-Driven Programming In Java – Part 3

Instructor : Dr. Mark Llewellyn markl@cs.ucf.edu HEC 236, 407-823-2790 http://www.cs.ucf.edu/courses/cnt4714/spr2010

School of Electrical Engineering and Computer Science University of Central Florida

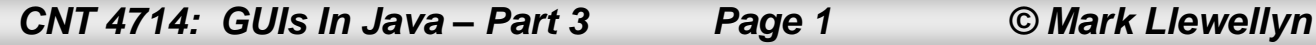

```
public ButtonDemo() {
    // Set the background color of messagePanel
    messagePanel.setBackground(Color.white);
    // Create Panel jpButtons to hold two Buttons "<=" and "right =>"
    JPanel jpButtons = new JPanel();
    jpButtons.setLayout(new FlowLayout());
    jpButtons.add(jbtLeft);
    jpButtons.add(jbtRight);
                                                                           Uncomment 
    // Set keyboard mnemonics
                                                                           these lines to set 
    jbtLeft.setMnemonic('L');
                                                                           an icon image on 
    jbtRight.setMnemonic('R');
                                                                           the button.// Set icons and remove text
// jbtLeft.setIcon(new ImageIcon("image/left.gif"));
// jbtRight.setIcon(new ImageIcon("image/right.gif"));
// jbtLeft.setText(null);
// jbtRight.setText(null);
// jbtRight.setHorizontalTextPosition(SwingConstants.RIGHT);
                                                                     ButtonDemo
                                                                                       \overline{\mathsf{L}} \overline{\mathsf{L}} \overline{\mathsf{L}}Welcome to Java
    // Set tool tip text on the buttons
                                                                           \triangleleft Left
                                                                                    \blacktriangleright Right
    jbtLeft.setToolTipText("Move message to left");
    jbtRight.setToolTipText("Move message to right");
        CNT 4714: GUIs In Java – Part 3 Page 2 © Mark Llewellyn
```
### Check Boxes

- A toggle button is a two-state button (like a typical light switch – its either on or off).
- JToggleButton inherits AbstractButton and implements a toggle button.
- Often one of JToggleButton's subclasses JCheckBox and JRadioButton are used to enable the user to toggle a choice on or off.
- We'll look at the JCheckBox class first.

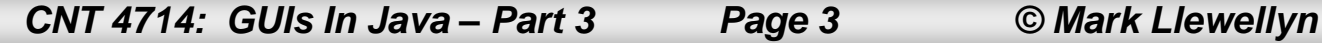

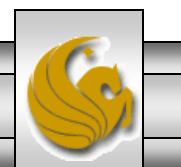

#### JCheckBox

• JCheckBox inherits all the properties from AbstractButton, such as text, icon, mnemonic, verticalAlignment, horizontalAlignment, horizontalTextPosition, verticalTextPosition, and selected, and provides several constructors to create check boxes, as shown below:

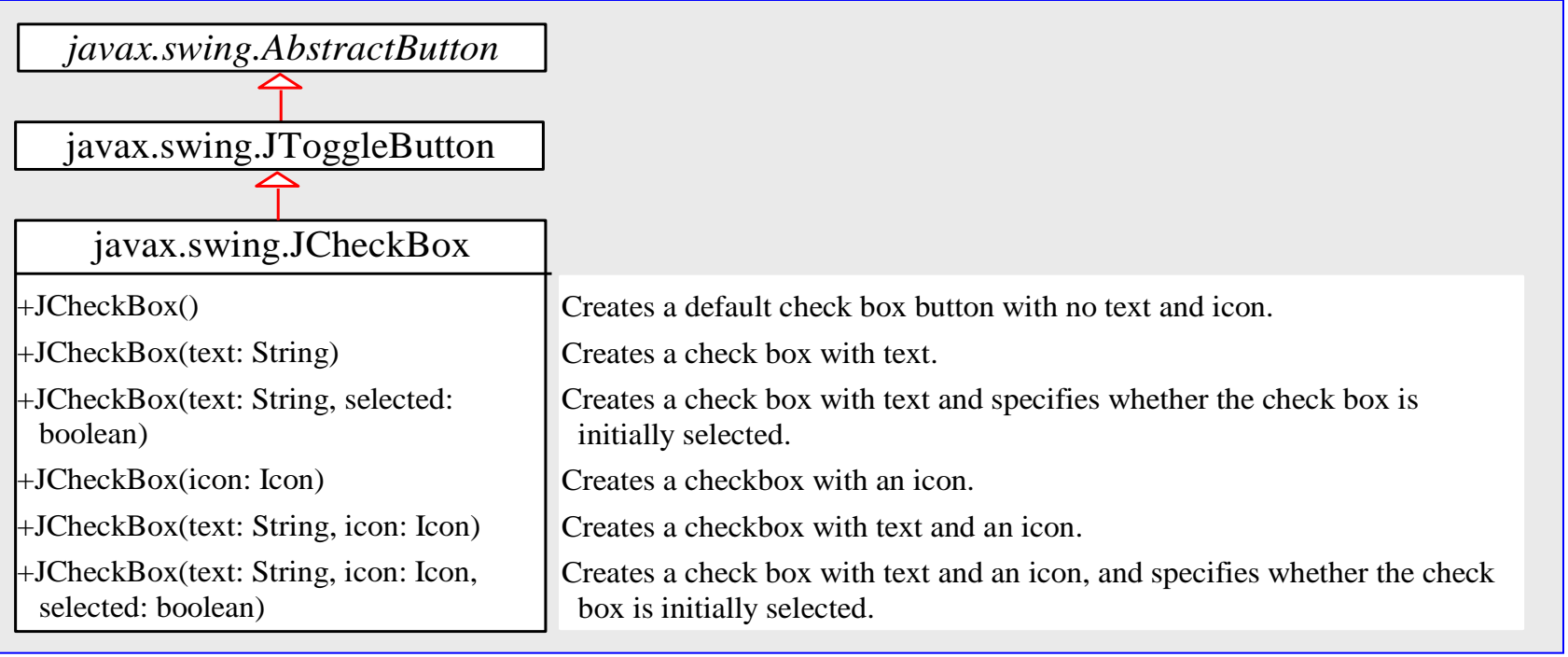

```
import java.awt.*;
import java.awt.event.*;
import javax.swing.*;
public class CheckBoxDemo extends ButtonDemo {
  // Create three check boxes to control the display of 
message
  private JCheckBox jchkCentered = new JCheckBox("Centered");
  private JCheckBox jchkBold = new JCheckBox("Bold");
  private JCheckBox jchkItalic = new JCheckBox("Italic");
  public static void main(String[] args) {
    CheckBoxDemo frame = new CheckBoxDemo();
    frame.setTitle("CheckBoxDemo");
    frame.setLocationRelativeTo(null); // Center the frame
    frame.setDefaultCloseOperation(JFrame.EXIT ON CLOSE);
    frame.setSize(500, 200);
    frame.setVisible(true);
  }
  public CheckBoxDemo() {
    // Set mnemonic keys
    jchkCentered.setMnemonic('C');
    jchkBold.setMnemonic('B');
    jchkItalic.setMnemonic('I');
```
Example – Checkboxes

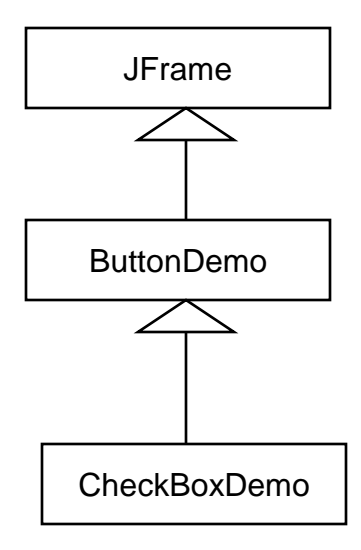

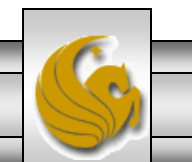

*CNT 4714: GUIs In Java – Part 3 Page 5 © Mark Llewellyn*

```
// Create a new panel to hold check boxes
    JPanel jpCheckBoxes = new JPanel();
    jpCheckBoxes.setLayout(new GridLayout(3, 1));
    jpCheckBoxes.add(jchkCentered);
    jpCheckBoxes.add(jchkBold);
    jpCheckBoxes.add(jchkItalic);
    add(jpCheckBoxes, BorderLayout.EAST);
    // Register listeners with the check boxes
    jchkCentered.addActionListener(new ActionListener() {
      public void actionPerformed(ActionEvent e) {
         messagePanel.setCentered(jchkCentered.isSelected());
      }
    });
    jchkBold.addActionListener(new ActionListener() {
      public void actionPerformed(ActionEvent e) {
        setNewFont();
      }
    });
    jchkItalic.addActionListener(new ActionListener() {
      public void actionPerformed(ActionEvent e) {
        setNewFont();
      }
    });
  }
                                                      Example – Checkboxes
```
*CNT 4714: GUIs In Java – Part 3 Page 6 © Mark Llewellyn*

```
private void setNewFont() {
    // Determine a font style
    int fontStyle = Font.PLAIN;
    fontStyle += (jchkBold.isSelected() ? Font.BOLD : Font.PLAIN);
    fontStyle += (jchkItalic.isSelected() ? Font.ITALIC : 
Font.PLAIN);
    // Set font for the message
    Font font = messagePanel.getFont();
    messagePanel.setFont(
      new Font(font.getName(), fontStyle, font.getSize()));
  }
}
                                                      Example – Checkboxes
```
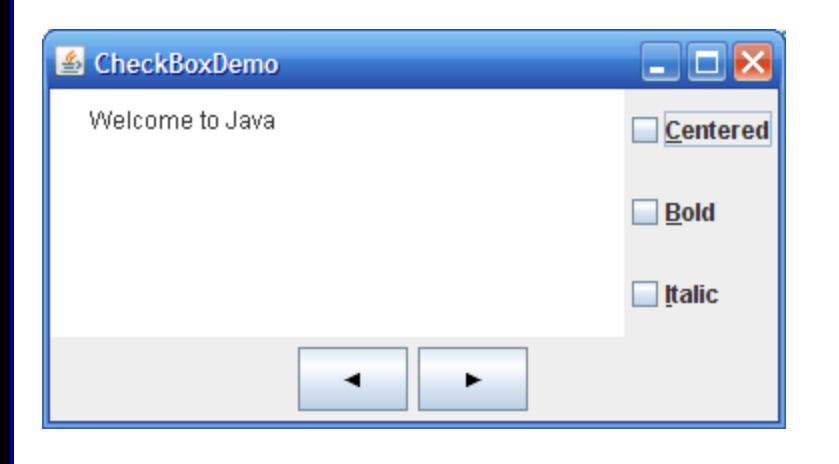

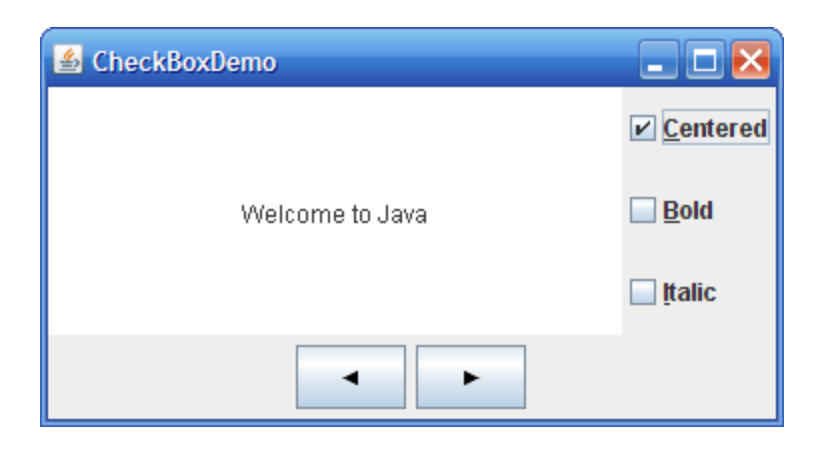

Initial GUI After clicking Centered checkbox

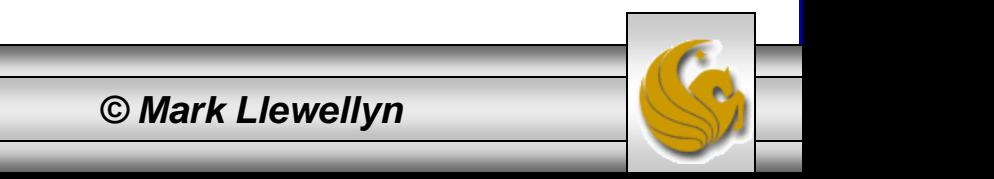

*CNT 4714: GUIs In Java – Part 3 Page 7 © Mark Llewellyn*

## Comments on CheckBoxDemo

- The CheckBoxDemo class extends ButtonDemo and adds three check boxes to control how the message is displayed.
- When a CheckBoxDemo is constructed, its superclass's no-arg constructor is invoked, so we did not need to rewrite the code that is already in the constructor of ButtonDemo.
- When a check box is checked or unchecked, the listener's actionPerformed method is invoked to process the event. When the *Centered* check box is checked or unchecked, the centered property of the MessagePanel class is set to true or false.
- The current font name and size used in the MessagePanel are obtained from the MessagePanel.getFont() using the getName() and getSize() methods. The font styles are specified in the check boxes. If no font style is selected, the font style is Font.PLAIN.

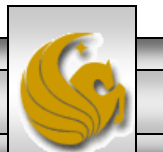

## Comments on CheckBoxDemo

- The setFont method defined in the Component class is inherited in the MessagePanel class. This method automatically invokes the repaint method. Invoking setFont in MessagePanel automatically repaints the message.
- A check box fires an ActionEvent and an ItemEvent when it is clicked. You could process either the ActionEvent or the ItemEvent to redisplay the message. The previous version of the program processes the ActionEvent. The following version of the same program processes the ItemEvent.
- Run both versions of the check box demo program to convince yourself that both behave the same way even though a different type of event is being handled in each version.

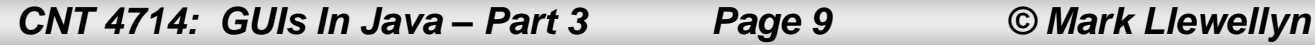

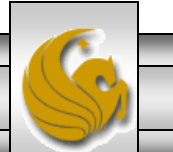

```
import java.awt.*;
import java.awt.event.*;
import javax.swing.*;
```

```
public class CheckBoxDemoUsingItemEvent extends ButtonDemo 
{
  // Create three check boxes to control the display of 
message
  private JCheckBox jchkCentered = new
JCheckBox("Centered");
  private JCheckBox jchkBold = new JCheckBox("Bold");
  private JCheckBox jchkItalic = new JCheckBox("Italic");
  public static void main(String[] args) {
    CheckBoxDemo frame = new CheckBoxDemo();
    frame.setTitle("CheckBoxDemo");
    frame.setLocationRelativeTo(null); // Center the frame
    frame.setDefaultCloseOperation(JFrame.EXIT_ON_CLOSE);
    frame.setSize(500, 200);
    frame.setVisible(true);
  }
  public CheckBoxDemoUsingItemEvent() {
    // Set mnemonic keys
    jchkCentered.setMnemonic('C');
    jchkBold.setMnemonic('B');
    jchkItalic.setMnemonic('I');
```
*CNT 4714: GUIs In Java – Part 3 Page 10 © Mark Llewellyn*

Example – CheckBoxUsingItemEvent

```
// Create a new panel to hold check boxes
    JPanel jpCheckBoxes = new JPanel();
    jpCheckBoxes.setLayout(new GridLayout(3, 1));
    jpCheckBoxes.add(jchkCentered);
    jpCheckBoxes.add(jchkBold);
    jpCheckBoxes.add(jchkItalic);
    add(jpCheckBoxes, BorderLayout.EAST);
```

```
// Register listeners with the check boxes
  jchkCentered.addItemListener(new ItemListener() {
   public void itemStateChanged(ItemEvent e) {
      messagePanel.setCentered(jchkCentered.isSelected());
    }
  });
 jchkBold.addItemListener(new ItemListener() {
   public void itemStateChanged(ItemEvent e) {
      setNewFont();
    }
  });
 jchkItalic.addItemListener(new ItemListener() {
   public void itemStateChanged(ItemEvent e) {
      setNewFont();
    }
  });
}
```
*CNT 4714: GUIs In Java – Part 3 Page 11 © Mark Llewellyn*

```
private void setNewFont() {
    // Determine a font style
    int fontStyle = Font.PLAIN;
    fontStyle += (jchkBold.isSelected() ? Font.BOLD : 
Font.PLAIN);
    fontStyle += (jchkItalic.isSelected() ? Font.ITALIC : 
Font.PLAIN);
    // Set font for the message
    Font font = messagePanel.getFont();
    messagePanel.setFont(
```

```
new Font(font.getName(), fontStyle, font.getSize()));
```
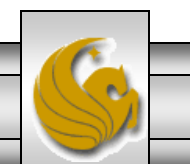

*CNT 4714: GUIs In Java – Part 3 Page 12 © Mark Llewellyn*

}

}

### Radio Buttons

- Radio buttons, also known as option buttons, enable you to choose a single item from a group of choices.
- In appearance radio buttons resemble check boxses, but check boxes display a square that is either checked or unchecked, whereas radio buttons display a circle that is either filled (if selected) or blank (if not selected).
- JRadioButton inherits AbstractButton and provides several overloaded constructors to create radio buttons. The constructors are similar in nature to those for JCheckBox.
- The UML (again a partial UML) for the JRadioButton class is shown on the next page.

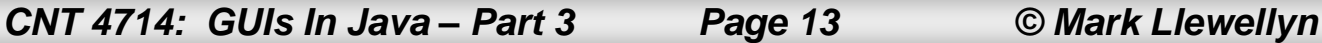

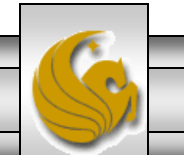

### Radio Buttons

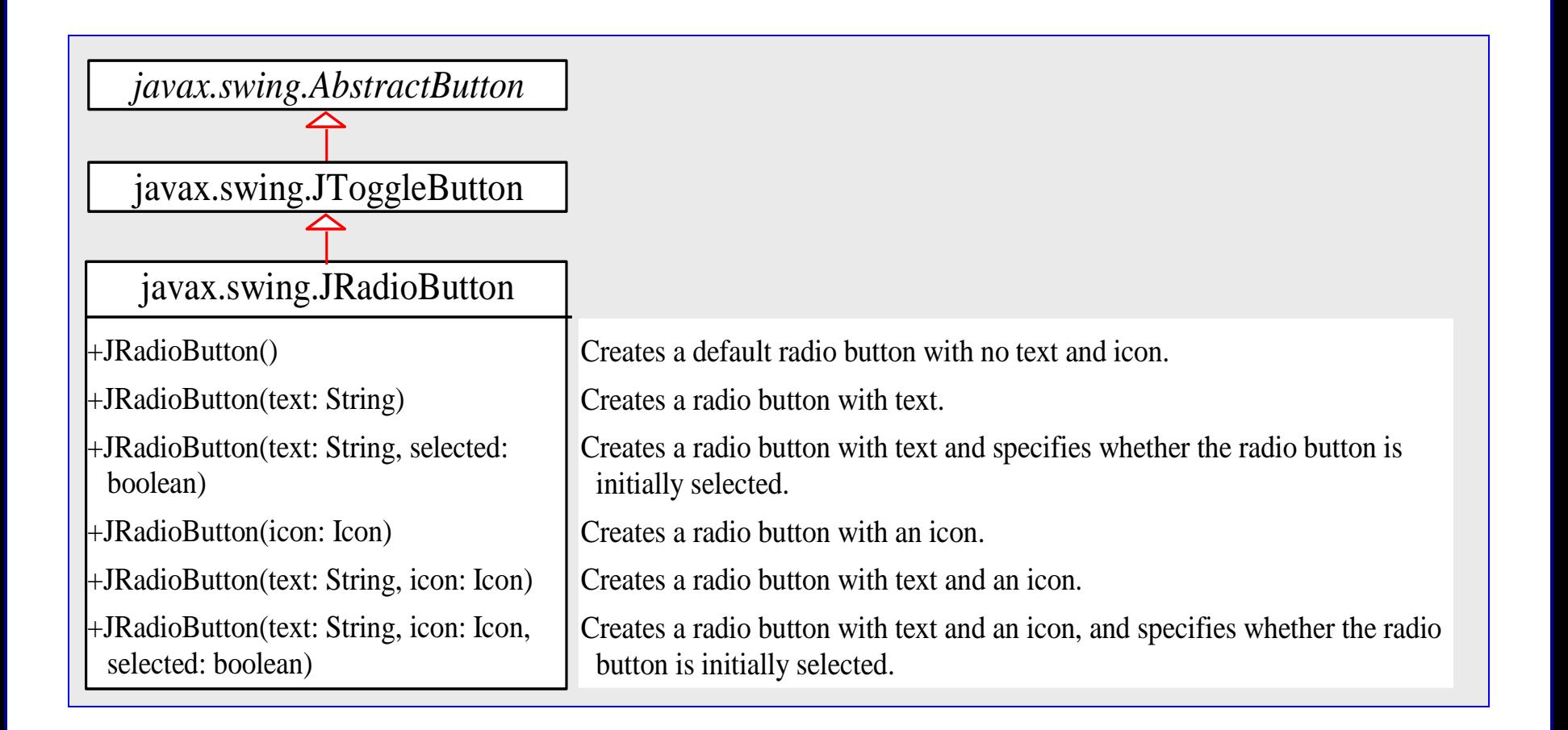

*CNT 4714: GUIs In Java – Part 3 Page 14 © Mark Llewellyn*

```
import java.awt.*;
import java.awt.event.*;
import javax.swing.*;
```

```
CNT 4714: GUIs In Java – Part 3 Page 15 © Mark Llewellyn
public class RadioButtonDemo extends CheckBoxDemo {
  // Declare radio buttons
  private JRadioButton jrbRed, jrbGreen, jrbBlue;
  public static void main(String[] args) {
    RadioButtonDemo frame = new RadioButtonDemo();
    frame.setLocationRelativeTo(null); // Center the frame
    frame.setDefaultCloseOperation(JFrame.EXIT_ON_CLOSE);
    frame.setTitle("RadioButtonDemo");
    frame.setSize(500, 200);
    frame.setVisible(true);
  }
  public RadioButtonDemo() {
    // Create a new panel to hold check boxes
    JPanel jpRadioButtons = new JPanel();
    jpRadioButtons.setLayout(new GridLayout(3, 1));
    jpRadioButtons.add(jrbRed = new JRadioButton("Red"));
    jpRadioButtons.add(jrbGreen = new JRadioButton("Green"));
    jpRadioButtons.add(jrbBlue = new JRadioButton("Blue"));
    add(jpRadioButtons, BorderLayout.WEST);
    // Create a radio button group to group three buttons
    ButtonGroup group = new ButtonGroup();
    group.add(jrbRed);
    group.add(jrbGreen);
    group.add(jrbBlue); 
                                                                        See Note on 
                                                                          page 18
                                                                 Our approach here is to 
                                                                 extend the CheckBoxDemo 
                                                                 class by adding the radio 
                                                                 button features. We could 
                                                                 have also add the code 
                                                                 directly to the 
                                                                 CheckBoxDemo, This 
                                                                 approach is somewhat 
                                                                 classier, since the 
                                                                 CheckBoxDemo class can 
                                                                 always be reused to 
                                                                 implement just check 
                                                                 boxes.
```

```
// Set keyboard mnemonics
    jrbRed.setMnemonic('E');
    jrbGreen.setMnemonic('G');
    jrbBlue.setMnemonic('U');
    // Register listeners for check boxes
    jrbRed.addActionListener(new ActionListener() {
      public void actionPerformed(ActionEvent e) {
        messagePanel.setForeground(Color.red);
      }
    });
    jrbGreen.addActionListener(new ActionListener() {
      public void actionPerformed(ActionEvent e) {
        messagePanel.setForeground(Color.green);
      }
    });
    jrbBlue.addActionListener(new ActionListener() {
      public void actionPerformed(ActionEvent e) {
        messagePanel.setForeground(Color.blue);
      }
    });
    // Set initial message color to blue
    jrbBlue.setSelected(true);
    messagePanel.setForeground(Color.blue);
  }
                                                     Example – RadioButtonDemo
                                                                    RadioButtonDemo
                                                                    CheckBoxDemo
                                                                     ButtonDemo
                                                                      JFrame
```
}

*CNT 4714: GUIs In Java – Part 3 Page 16 © Mark Llewellyn*

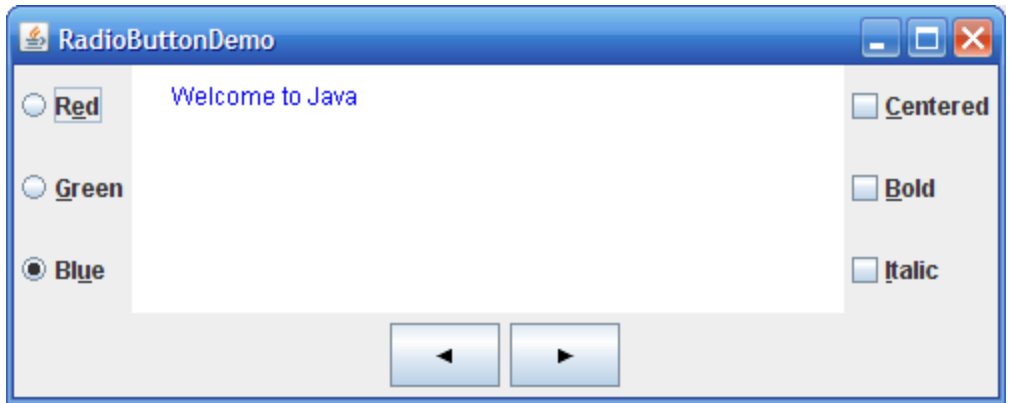

Initial GUI

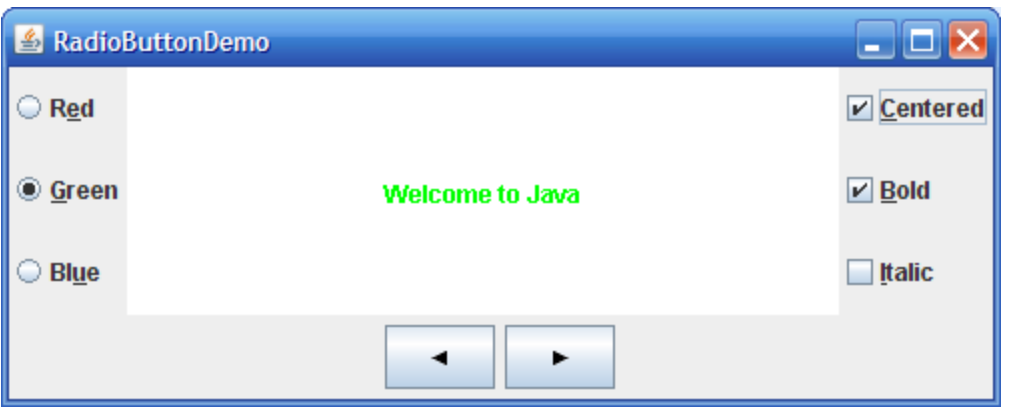

After Radio and Check Buttons set

*CNT 4714: GUIs In Java – Part 3 Page 17 © Mark Llewellyn*

## Grouping Radio Buttons

- To group radio buttons, you need to create an instance of java.swing.ButtonGroup and use the add method to add them to it as shown in the code on page 15.
- Without putting radio buttons into a group, the buttons can be selected independently of one another. The act of placing the buttons into the group is what makes the buttons within that group mutually exclusive. To see this yourself, remove the statements from the program that create the button group and add the buttons to it and then re-run the program and you will be able to select all three radio buttons simultaneously.
- When a radio button is changed (selected or deselected), it fires an ItemEvent and then an ActionEvent.
- To see if a radio button is selected, use the isSelected() method.

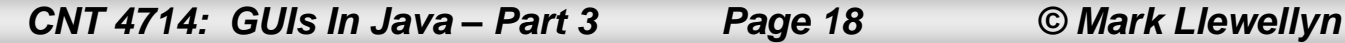

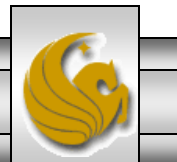

# Labels

- A label is a display area for a short text message, an image, or both. It is often used to label other components (usually text fields, to indicate what the user is to enter in the field).
- JLabel inherits all the properties of the JComponent class and contains many properties similar to the ones in the JButton class.
- The UML for the JLabel class is shown on the next page.

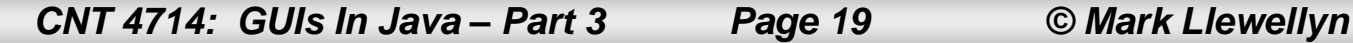

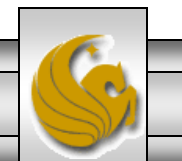

### JLabel

javax.swing.JLabel -text: String -icon: javax.swing.Icon -horizontalAlignment: int -horizontalTextPosition: int -verticalAlignment: int -verticalTextPosition: int -iconTextGap: int +JLabel() +JLabel(icon: javax.swing.Icon) +JLabel(icon: Icon, hAlignment: int) +JLabel(text: String) +JLabel(text: String, icon: Icon, hAlignment: int) +JLabel(text: String, hAlignment: int) The label's text. The label's image icon. The horizontal alignment of the text and icon on the label. The horizontal text position relative to the icon on the label. The vertical alignment of the text and icon on the label. The vertical text position relative to the icon on the label. The gap between the text and the icon on the label (JDK 1.4). Creates a default label with no text and icon. Creates a label with an icon. Creates a label with an icon and the specified horizontal alignment. Creates a label with text. Creates a label with text, an icon, and the specified horizontal alignment. Creates a label with text and the specified horizontal alignment. *javax.swing.JComponent* The get and set methods for these data fields are provided in the class, but omitted in the UML diagram for brevity.

*CNT 4714: GUIs In Java – Part 3 Page 20 © Mark Llewellyn*

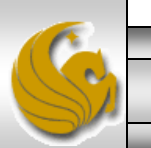

#### JLabel

```
// Create an image icon from image file
ImageIcon icon = new ImageIcon("E:/image/grapes.gif");
```

```
// Create a label with text, an icon, 
// with centered horizontal alignment
JLabel jlbl = new JLabel("Grapes", icon, 
SwingConstants.CENTER);
```

```
// Set label's text alignment and gap between text and 
icon
jlbl.setHorizontalTextPosition(SwingConstants.CENTER);
```

```
jlbl.setVerticalTextPosition(SwingConstants.BOTTOM);
```

```
jlbl.setIconTextGap(5);
```
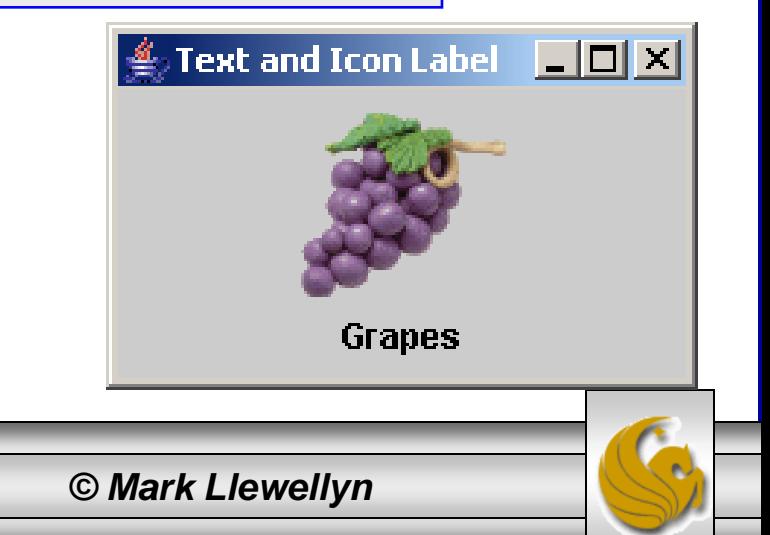

# Text Fields

- A text field can be used to enter or display a string. JTextField is a subclass of JTextComponent.
- The UML for the JTextField class is shown below.

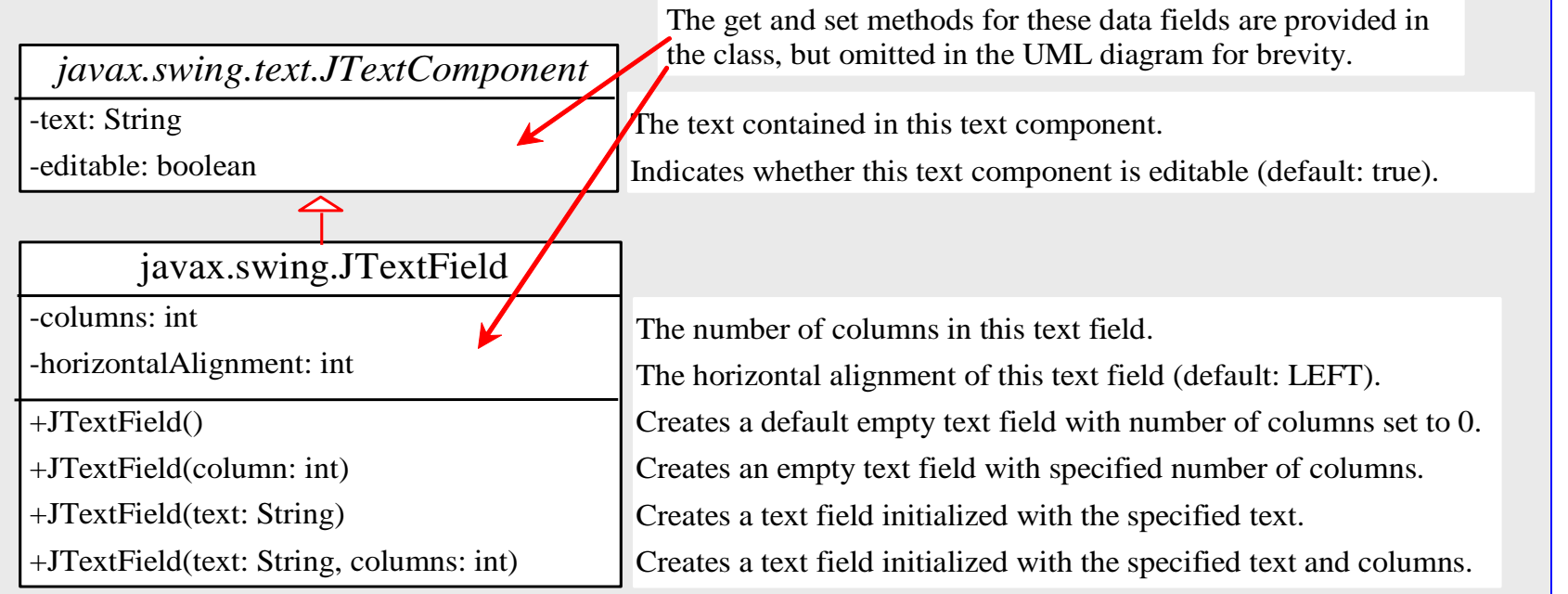

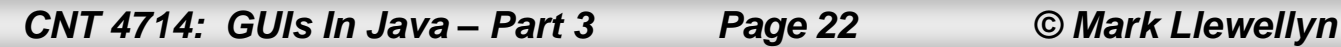

```
import java.awt.*;
import java.awt.event.*;
import javax.swing.*;
public class TextFieldDemo extends RadioButtonDemo {
  private JTextField jtfMessage = new JTextField(10);
  /** Main method */
  public static void main(String[] args) {
    TextFieldDemo frame = new TextFieldDemo();
    frame.pack();
    frame.setTitle("TextFieldDemo");
    frame.setLocationRelativeTo(null); // Center the frame
    frame.setDefaultCloseOperation(JFrame.EXIT_ON_CLOSE);
    frame.setVisible(true);
  }
  public TextFieldDemo() {
    // Create a new panel to hold label and text field
    JPanel jpTextField = new JPanel();
    jpTextField.setLayout(new BorderLayout(5, 0));
    jpTextField.add(
      new JLabel("Enter a new message"), BorderLayout.WEST);
    jpTextField.add(jtfMessage, BorderLayout.CENTER);
    add(jpTextField, BorderLayout.NORTH);
                                                      Example – TextFieldDemo
                                                                       TextFieldDemo
                                                                      RadioButtonDemo
                                                                       CheckBoxDemo
                                                                       ButtonDemo
```
jtfMessage.setHorizontalAlignment(JTextField.*RIGHT*);

*CNT 4714: GUIs In Java – Part 3 Page 23 © Mark Llewellyn*

```
Example – TextFieldDemo
```

```
// Register listener
```

```
jtfMessage.addActionListener(new ActionListener() {
  /** Handle ActionEvent */
 public void actionPerformed(ActionEvent e) {
```

```
messagePanel.setMessage(jtfMessage.getText());
```

```
jtfMessage.requestFocusInWindow();
```

```
}
});
```
}

```
}
```
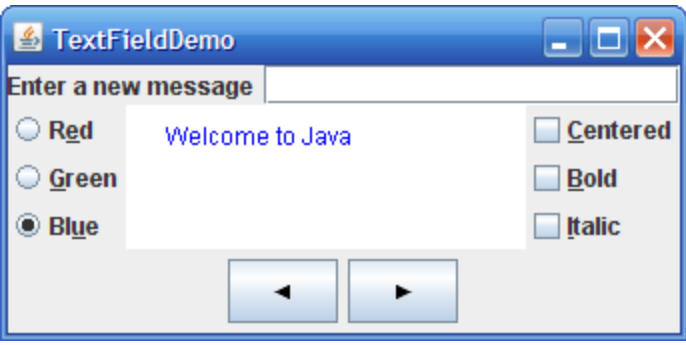

Initial GUI

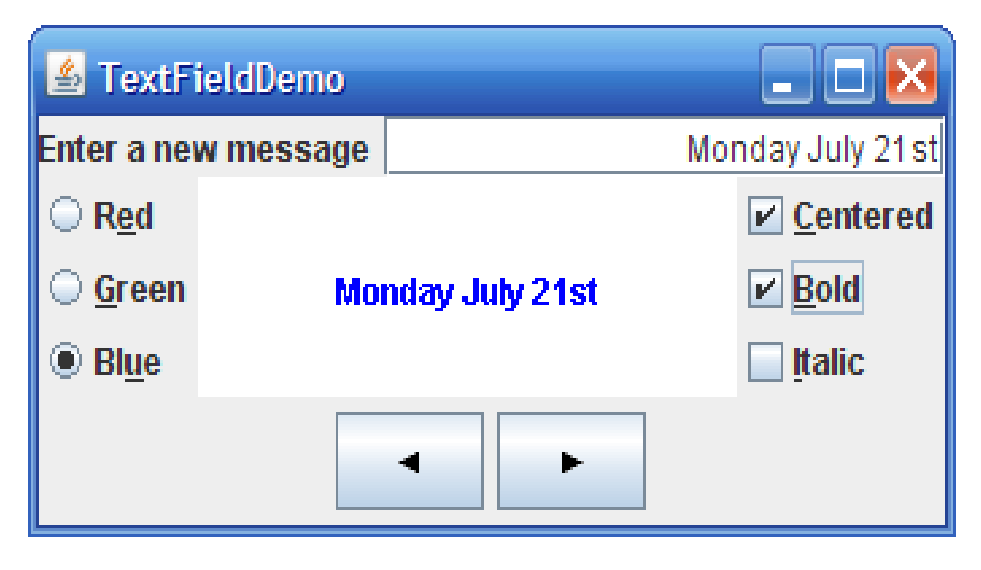

GUI after user input

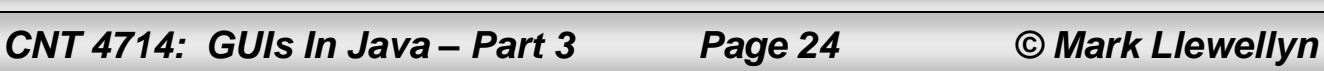

## Comments on Text Fields

- When you move the cursor into a text field and press the Enter key, it fires an ActionEvent.
- In this example program, the action Performed method sets the new message into messagePanel.
- The pack() method automatically sizes the frame according to the size of the components placed in it.
- The requestFocusInWindow() method is defined in the Component class and requests the component to receive input focus. Thus, jtfMessage.requestFocusInWindow() requests the input focus on  $\ni$ tfMessage. You will see that the cursor is placed on the jtfMessage object after the actionPerformed method is invoked.

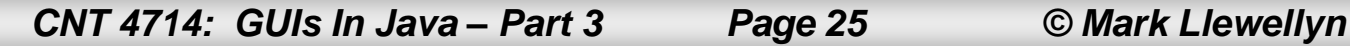

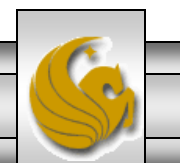

## Comments on Text Fields

• If a text field is used for entering a password, use JPasswordField to replace JTextField. JPasswordField extends JTextField and hides the input with echo characters (e.g., \*\*\*\*). By default, the echo character is \*. You can specify a new echo character using the setEchoChar(char) method.

## Text Areas

- If you would like to allow the user to enter multiple lines of text, you would need to create several instances of JTextField. A better alternative is to use JTextArea, which enables the user to enter multiple lines of text.
- The UML for the JTextArea class is shown below.

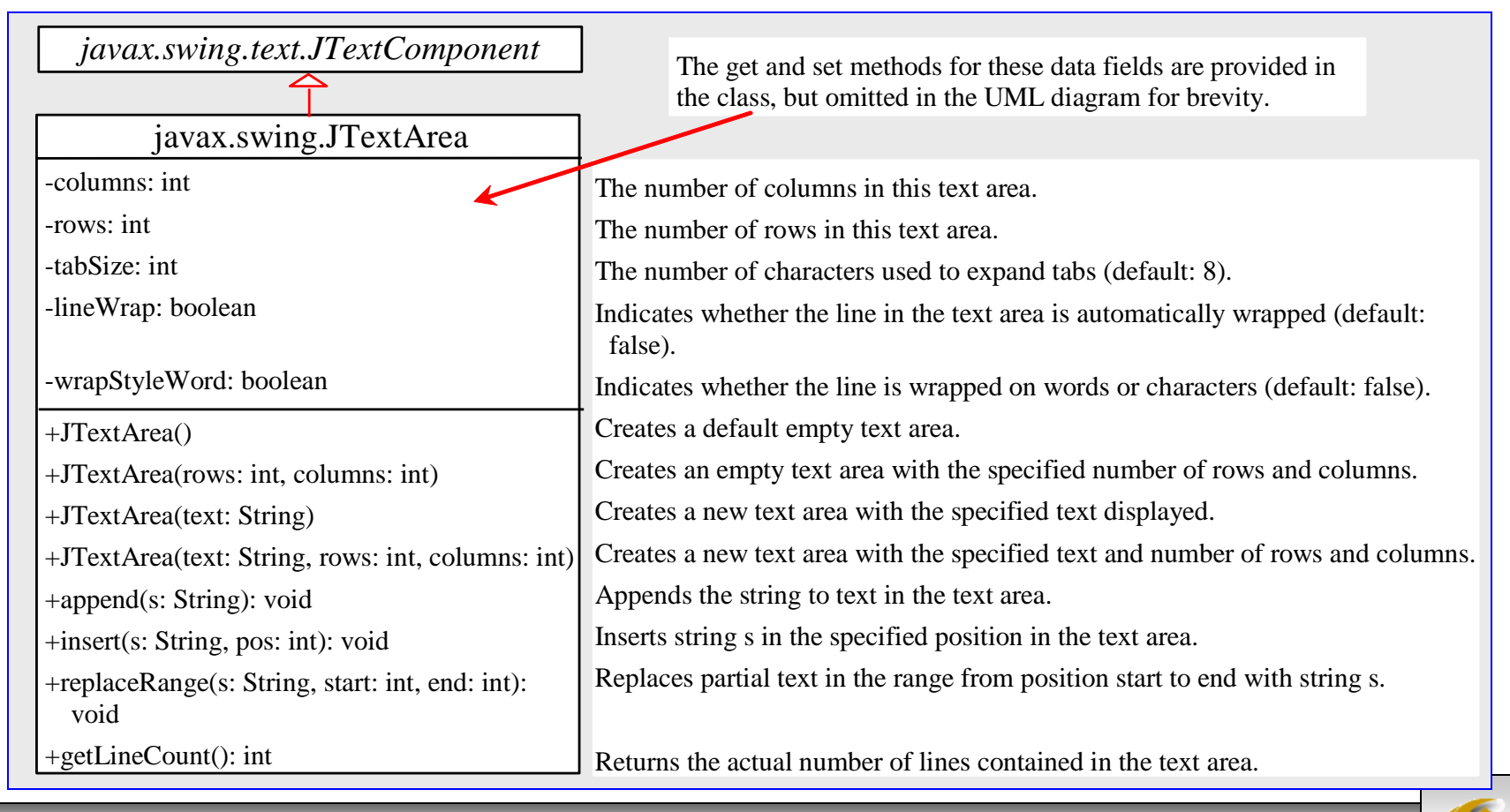

*CNT 4714: GUIs In Java – Part 3 Page 27 © Mark Llewellyn*

Example – DescriptionPanel Class

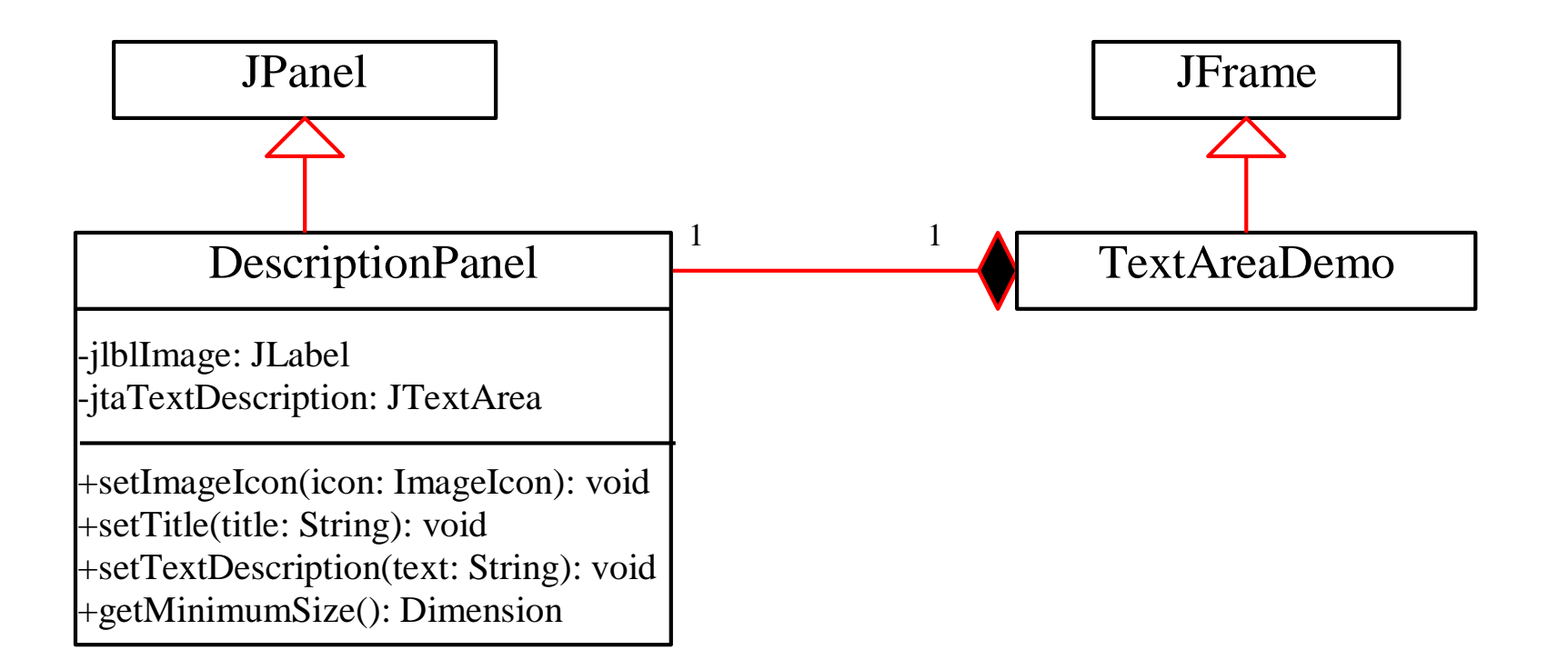

*CNT 4714: GUIs In Java – Part 3 Page 28 © Mark Llewellyn*

```
import javax.swing.*;
import java.awt.*;
```

```
public class DescriptionPanel extends JPanel {
  /** Label for displaying an image icon and a text */
 private JLabel jlblImageTitle = new JLabel();
```

```
/** Text area for displaying text */
private JTextArea jtaDescription = new JTextArea();
```

```
public DescriptionPanel() {
```
// Center the icon and text and place the text under the icon jlblImageTitle.setHorizontalAlignment(JLabel.*CENTER*); jlblImageTitle.setHorizontalTextPosition(JLabel.*CENTER*); jlblImageTitle.setVerticalTextPosition(JLabel.*BOTTOM*);

// Set the font in the label and the text field jlblImageTitle.setFont(**new** Font("SansSerif", Font.*BOLD*, 16)); jtaDescription.setFont(**new** Font("Serif", Font.*PLAIN*, 14));

```
// Set lineWrap and wrapStyleWord true for the text area
jtaDescription.setLineWrap(true);
jtaDescription.setWrapStyleWord(true);
jtaDescription.setEditable(false);
```
// Create a scroll pane to hold the text area JScrollPane scrollPane = **new** JScrollPane(jtaDescription);

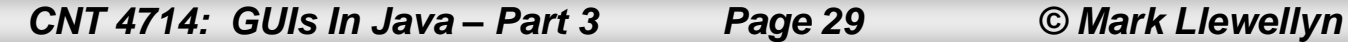

```
// Set BorderLayout for the panel, add label and scrollpane
    setLayout (new BorderLayout (5, 5) ) ;
    add(scrollPane, BorderLayout.CENTER);
    add(jlblImageTitle, BorderLayout.WEST);
  }
  /** Set the title */public void setTitle(String title) {
    jlblImageTitle.setText(title);
  }
  /** Set the image icon */public void setImageIcon(ImageIcon icon) {
    jlblImageTitle.setIcon(icon);
  }
  /** Set the text description */
 public void setDescription(String text) {
    jtaDescription.setText(text);
  }
}
```
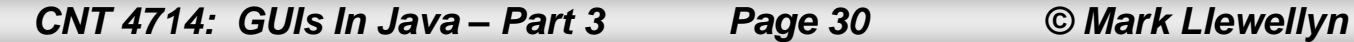

```
Example – TextAreaDemo
```

```
public class TextAreaDemo extends JFrame {
  // Declare and create a description panel
  private DescriptionPanel descriptionPanel = new DescriptionPanel();
  public static void main(String[] args) {
    TextAreaDemo frame = new TextAreaDemo();
    frame.pack();
    frame.setLocationRelativeTo(null); // Center the frame
    frame.setDefaultCloseOperation(JFrame.EXIT_ON_CLOSE);
    frame.setTitle("TextAreaDemo");
    frame.setVisible(true);
  }
 public TextAreaDemo() {
    // Set title, text and image in the description panel
    descriptionPanel.setTitle("Canada");
    String description = "The Maple Leaf flag \ln^n +
      "The Canadian National Flag was adopted by the Canadian " +
      "Parliament on October 22, 1964 and was proclaimed into law " +
      "by Her Majesty Queen Elizabeth II (the Queen of Canada) on " +
      "February 15, 1965. The Canadian Flag (colloquially known " +
      "as The Maple Leaf Flag) is a red flag of the proportions " +
      "two by length and one by width, containing in its center a " +
      "white square, with a single red stylized eleven-point " +
      "mapleleaf centered in the white square.";
    descriptionPanel.setDescription(description);
    descriptionPanel.setImageIcon(new ImageIcon("L:/COP 3330 - Summer 2008/images/ca.gif"));
    // Add the description panel to the frame
    setLayout(new BorderLayout());
    add(descriptionPanel, BorderLayout.CENTER);
  }
```
**import** java.awt.\*; **import** javax.swing.\*;

}

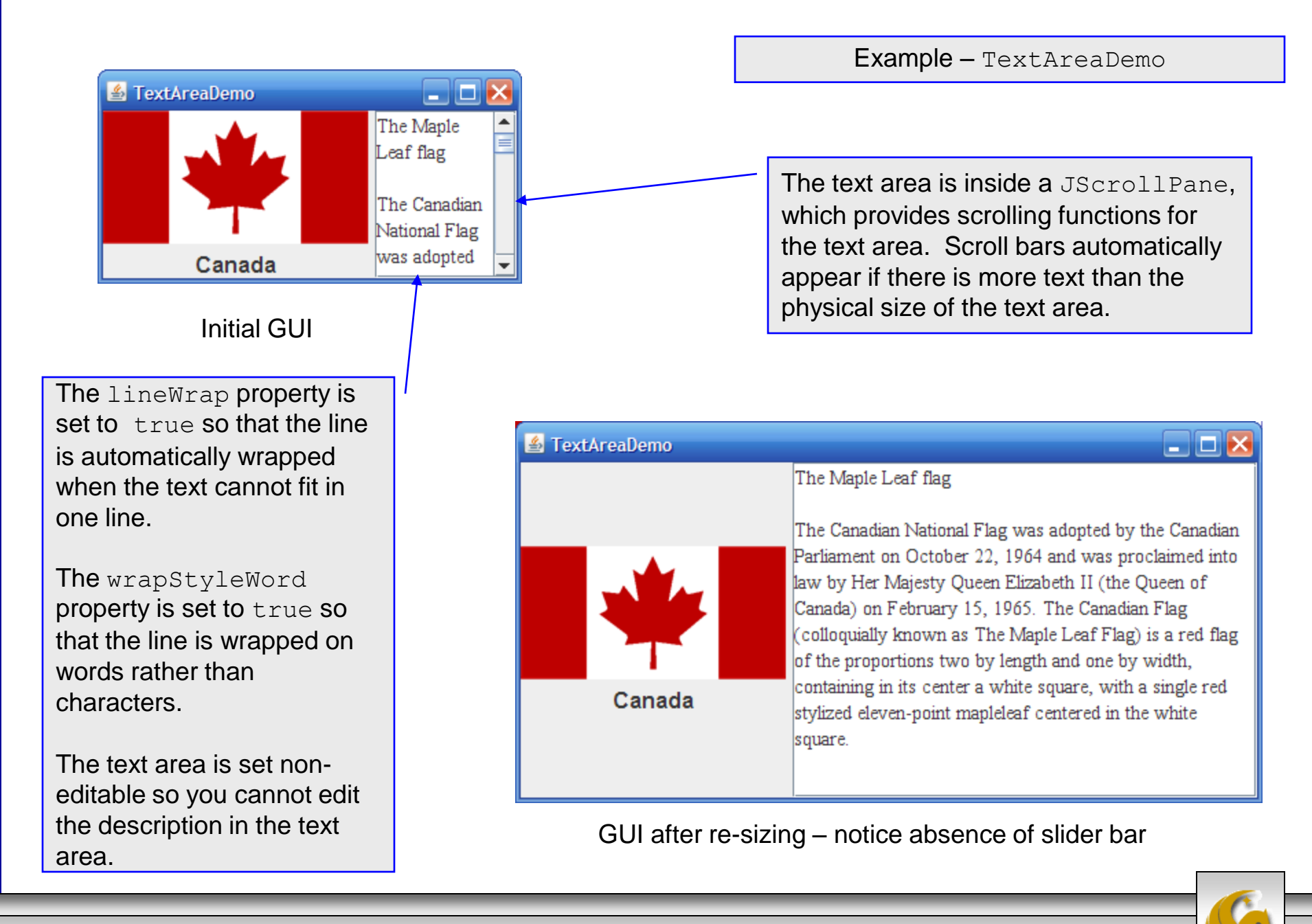

*CNT 4714: GUIs In Java – Part 3 Page 32 © Mark Llewellyn*